# 上海电机学院海外(校外)课程学分互认操作说明

每个学生关注维护自己的成绩单,是学生自我管理的重要内容。现教务系统 启用"学生成绩学分认定申请"及"校外课程学分节点替代申请"业务流程,实 现业务网上申报-审核。

学生应该结合本专业教学计划及时关注自己的修读情况,提前做好相关课程 的认定工作。学生网上提交申请,相关材料交二级学院审核,教务处终审。

### 1、怎样查询本专业修读要求?

学生可在 信息查询栏 里选择"教学执行计划查看"

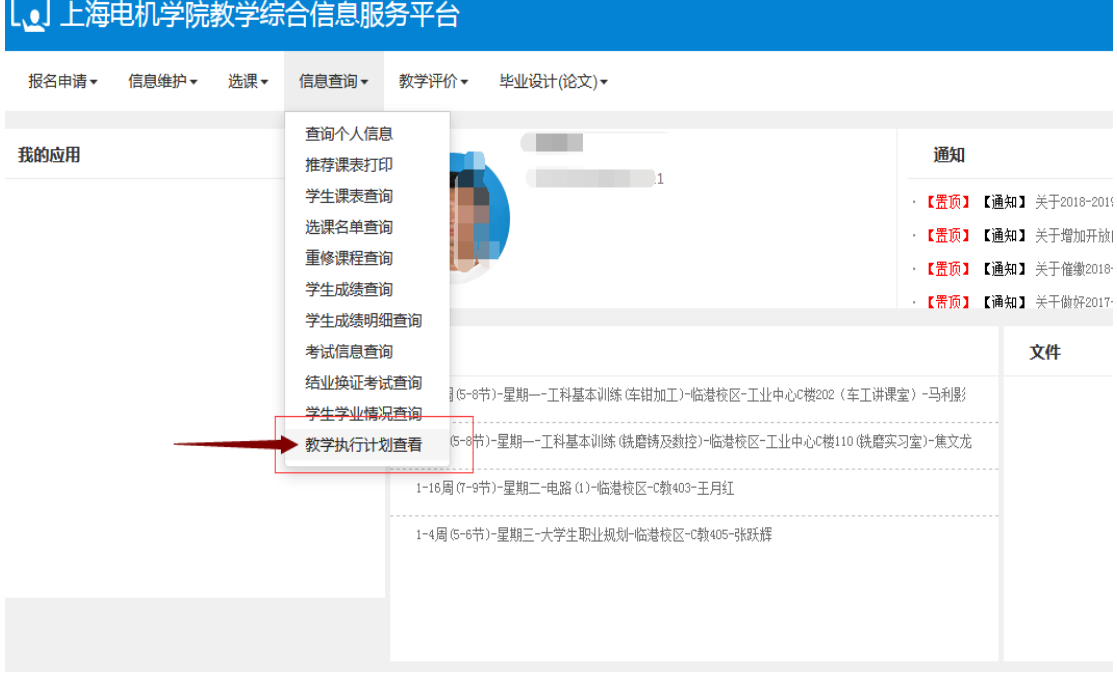

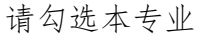

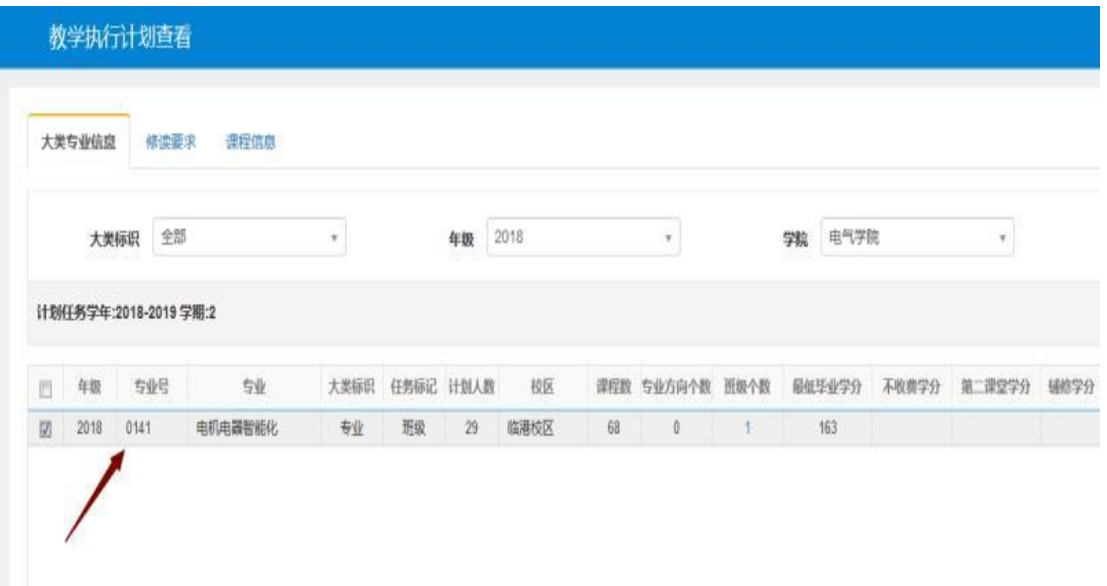

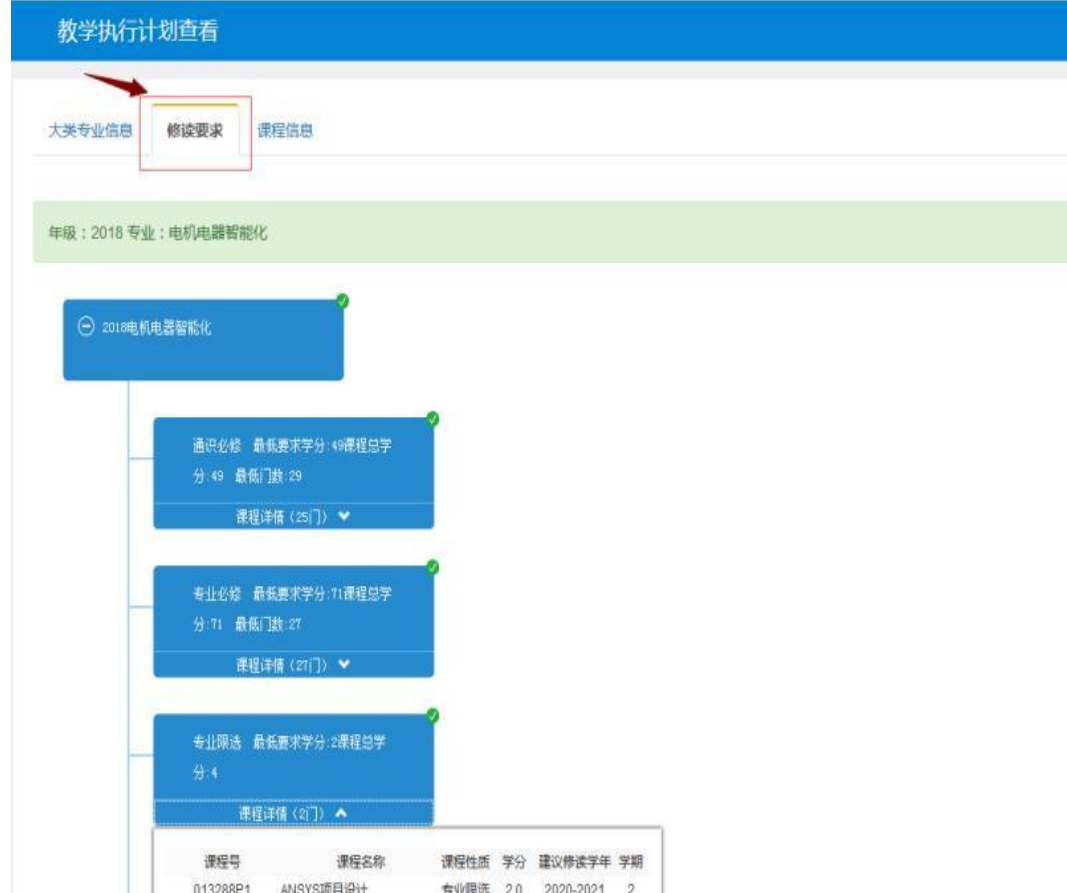

点击"修读要求"栏后,即可查看在校期间需要修读的课程及节点学分要求

备注:学籍异动后的学生应该注意将自己账号下的教学计划,与异动后所在 班级同学的教学计划相对照,如发现有差异,及时向所属二级学院反应。

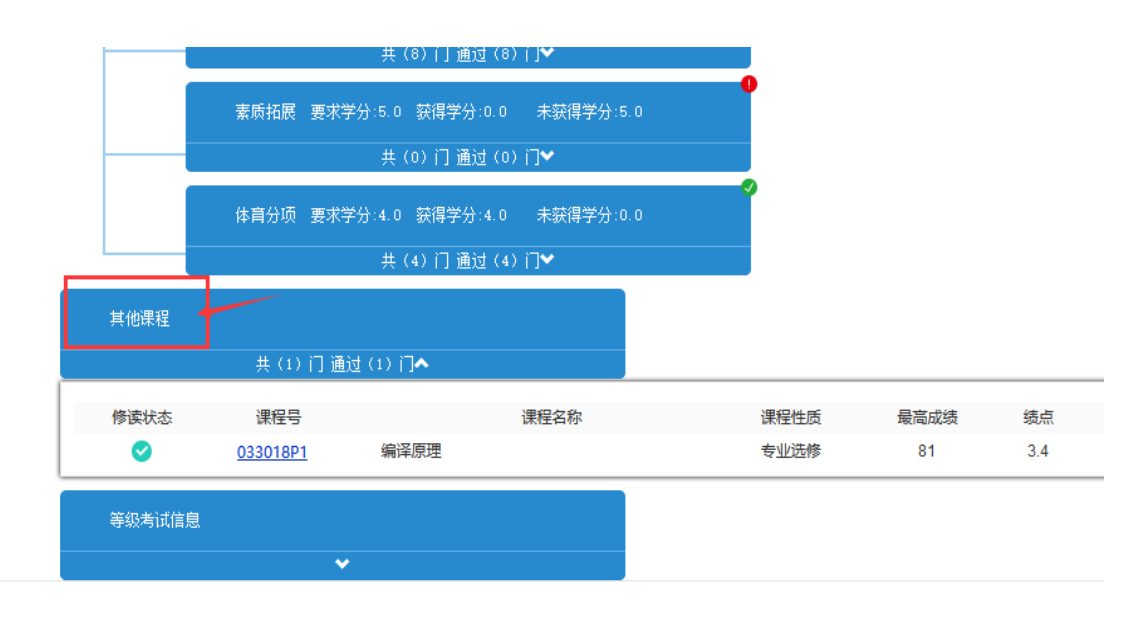

一般不在教学计划内的课程会出现在其他栏里。

### 2、课程替换适用范围:

2.1、学生海外(校外)修读期间通过课堂教学、参与实习或实践活动所获得 的学分,经认定后可用于抵充学生所在专业人才培养方案内相应课程的学分。

2.2、海外(校外)修读期间所获得的学分,其课程的教学内容必须与学生所 在专业人才培养方案内的课程内容相同或相近内容达到 70%以上,方可认定校内 课程。(学生成绩学分认定申请)

2.3、若海外(校外)修读的课程内容和学分数与本专业人才培养方案内课程 差异较大,可申请认定为课程大类学分。(校外课程学分节点替代申请)

2.4、考级证书认定校内课程及学分。

2.5、学分不能重复认定,课程及学分认定后原则上不得修改。

### 3、校外课程替换的操作及结果查询

#### 3.1 登录教务系统,进入"报名申请"-"学生成绩学分认定申请"

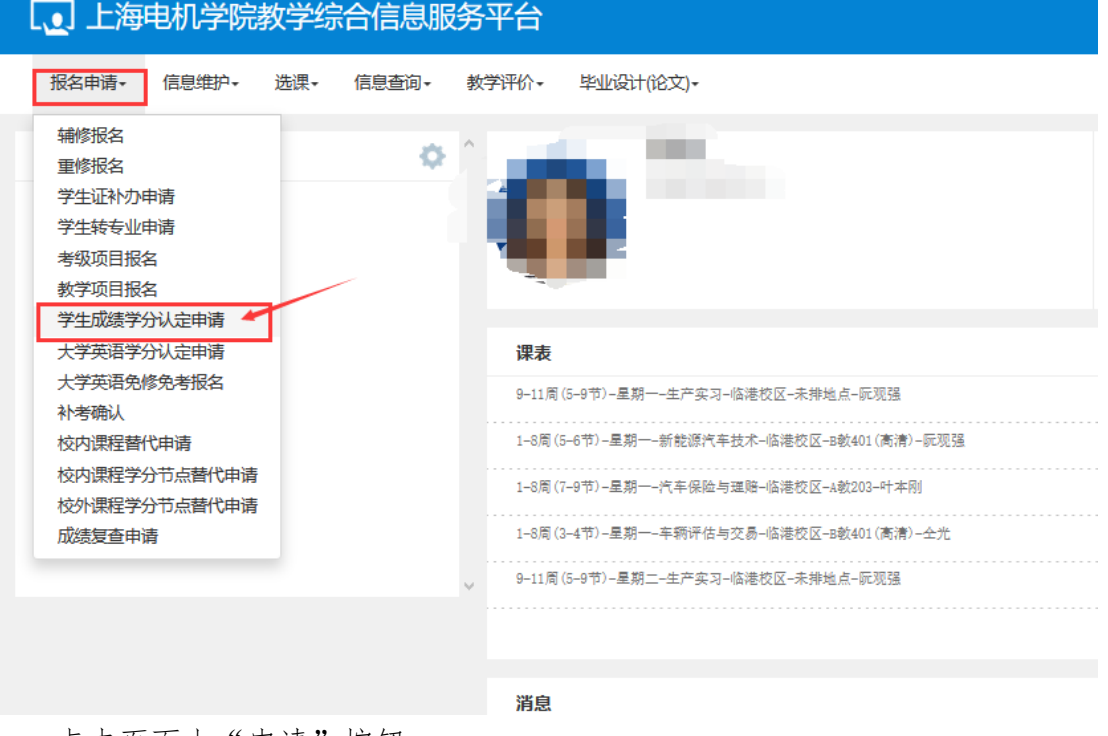

点击页面上"申请"按钮

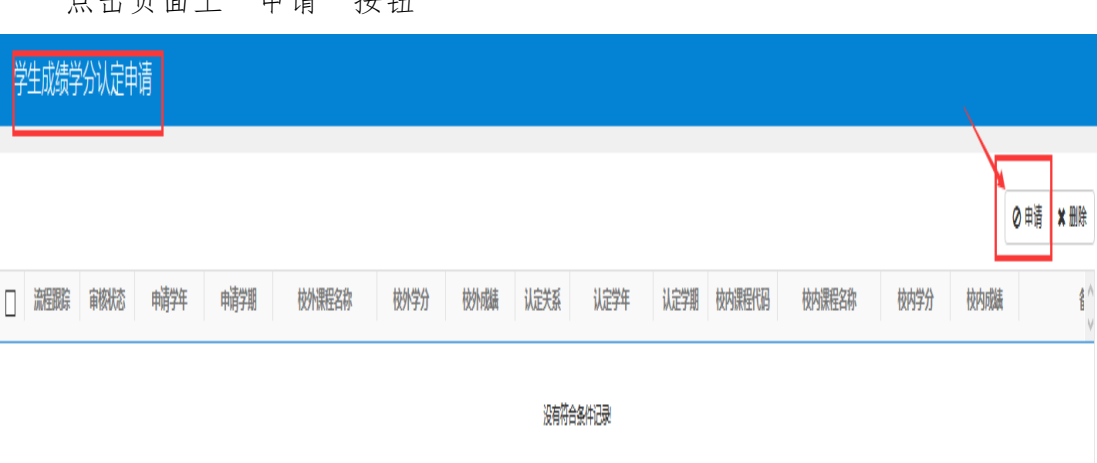

在"申请"页面,上传文件"选择文件"(海外取得成绩单、证书等), 添加校外课程、选择校内课程。

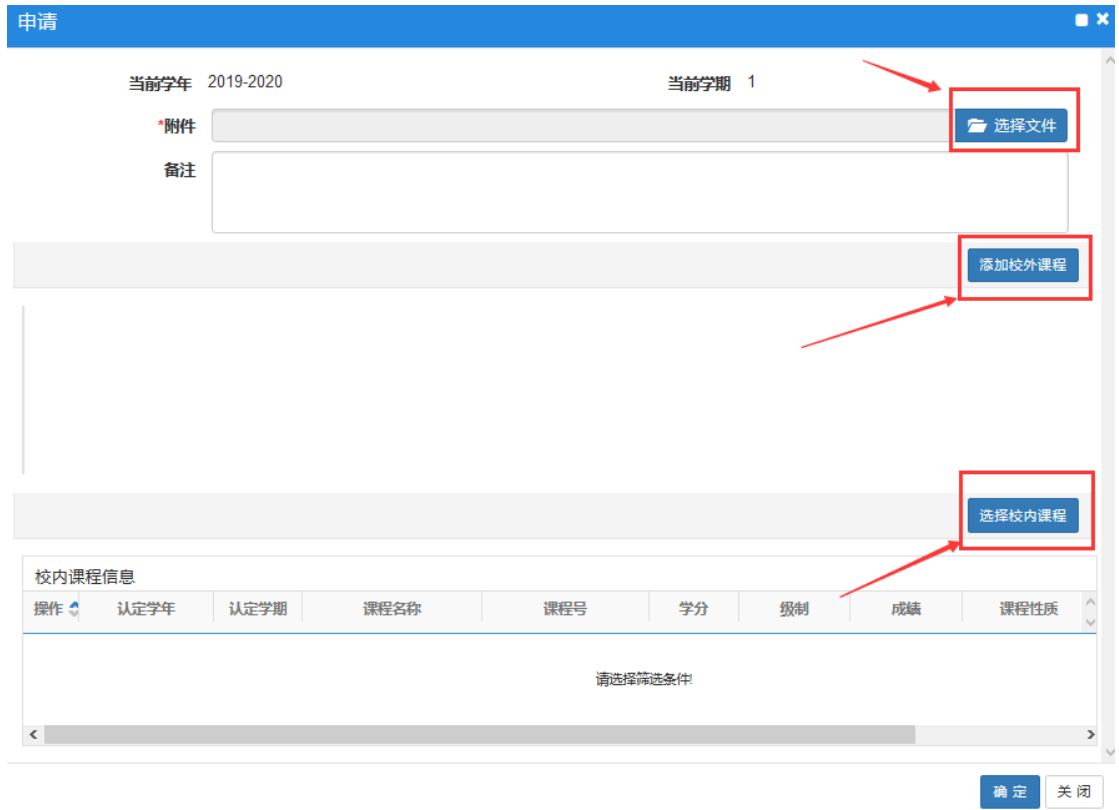

3.2 上传文件-"选择文件"上传,主要文件格式只允许 xls, zip, xlsx, rar, docx, doc, JPG 类型文件。上传文件内容为学生海外(校外)学习成绩单、 海外(校外)课程简介或课程大纲。

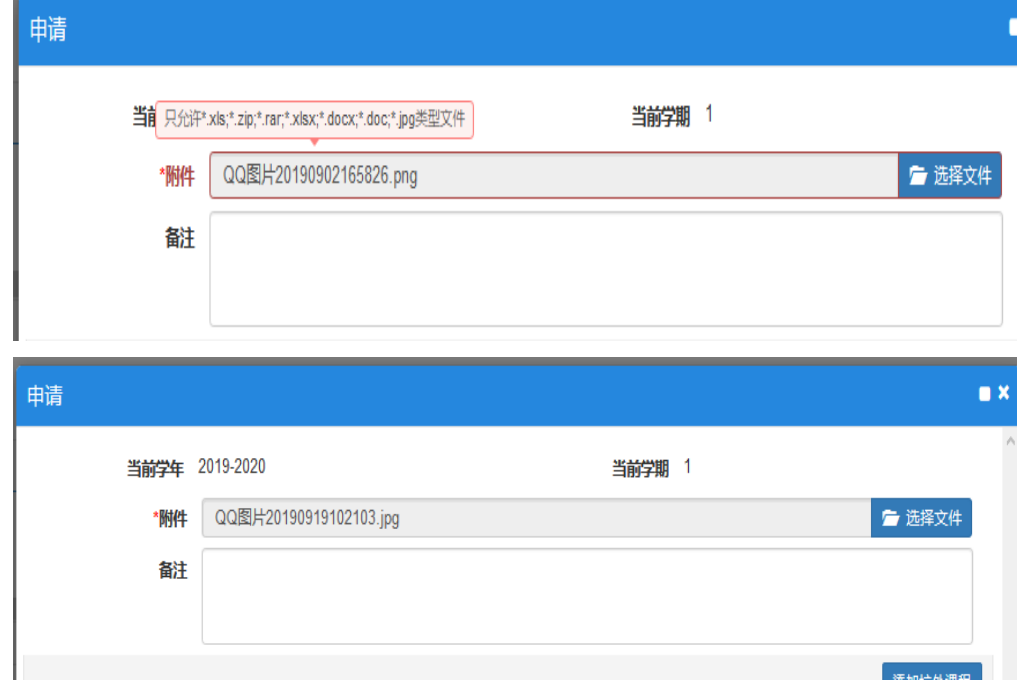

3.3 添加校外课程

学生添加可认定的校外课程,可同时添加多门课程。 填写: 课程名称、学分、成绩、课程简介

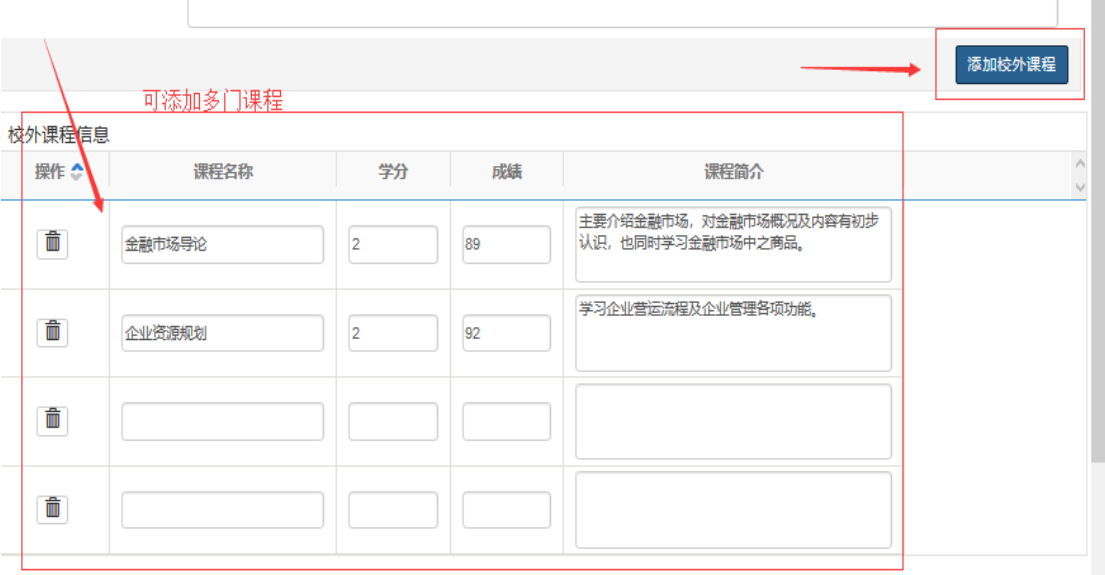

### 3.4 选择校内课程

添加校内认定课程,点击"选课校内课程"

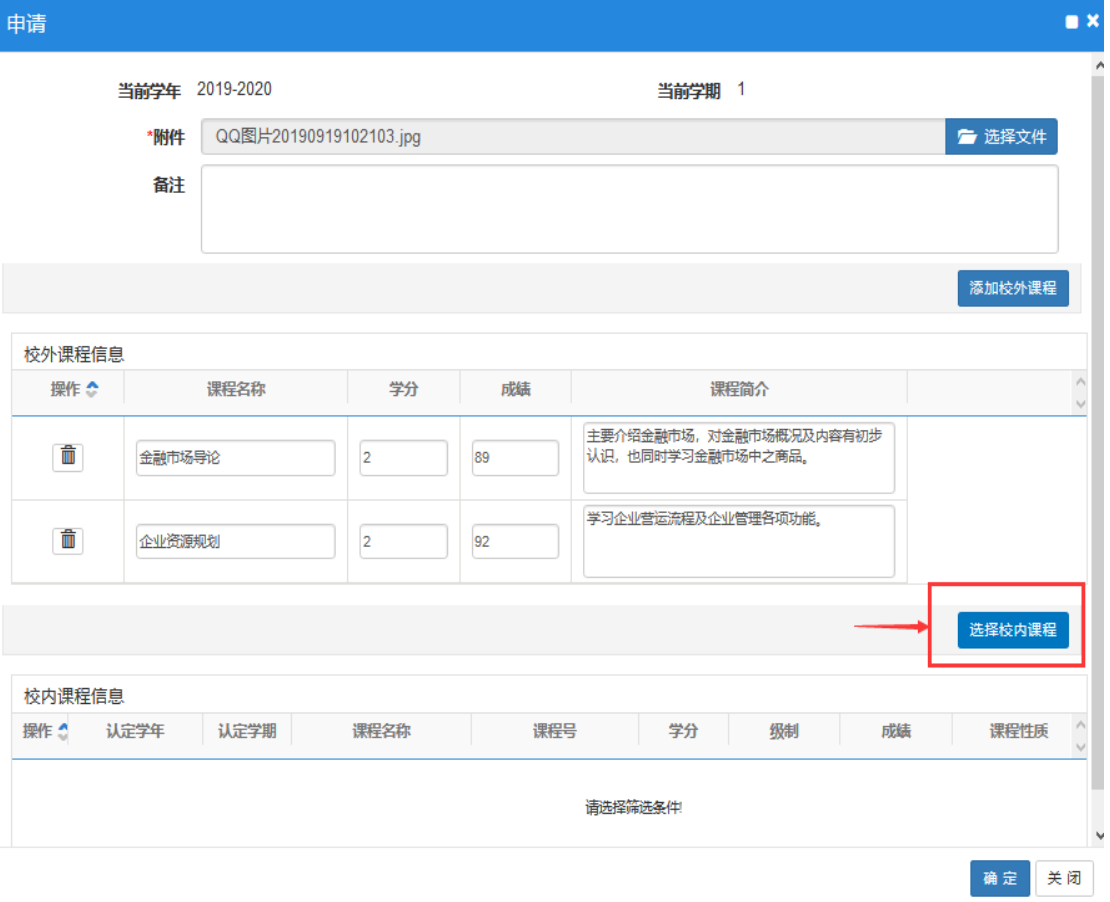

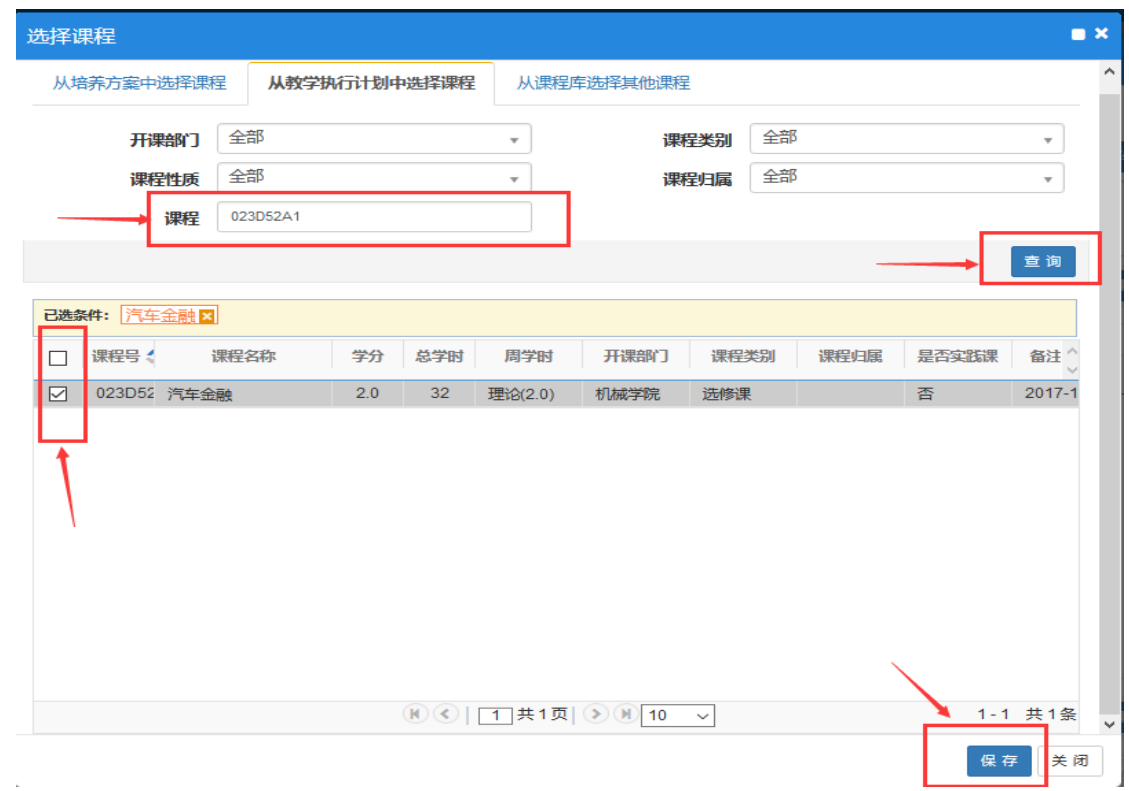

# 输入需认定课程的课程代码,点击"查询",勾选课程,保存

# 也可连续添加多门课程后,保存

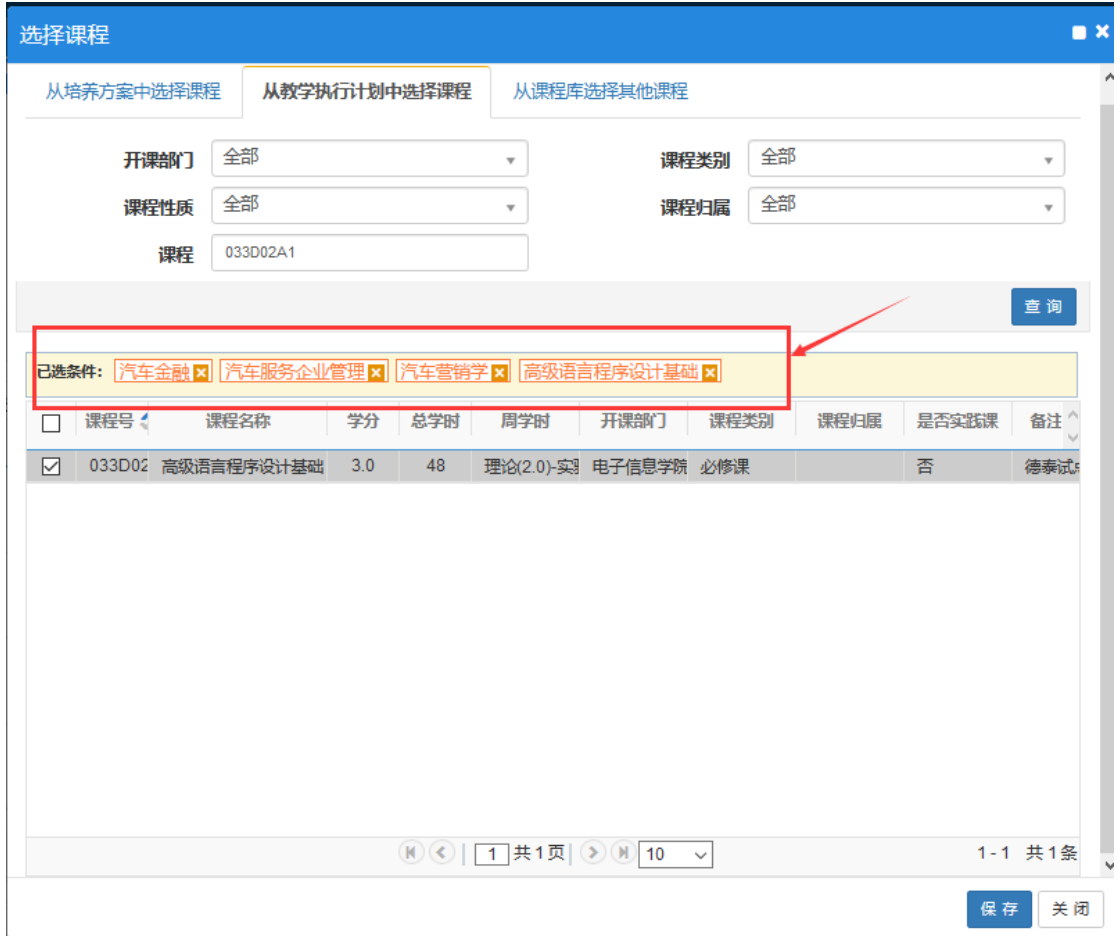

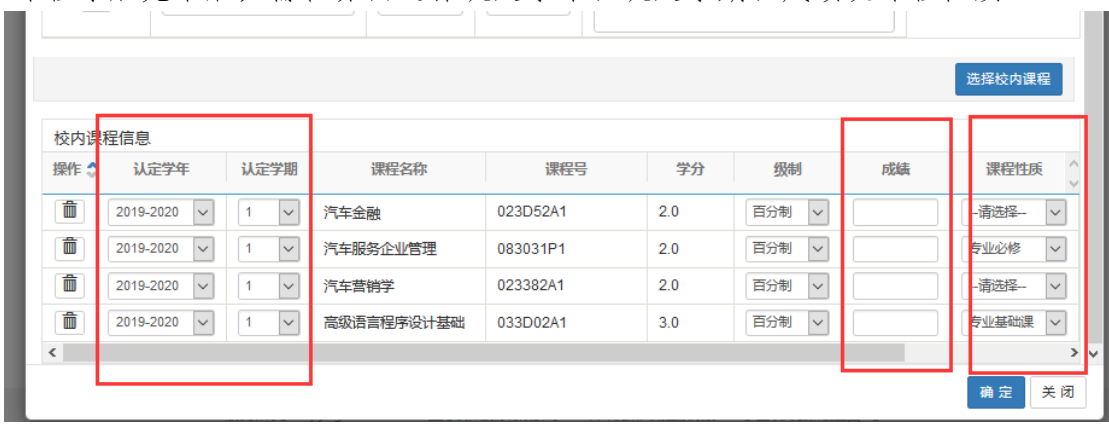

## 课程添加完毕后,需在界面选择认定学年、认定学期、成绩及课程性质

### 信息填写完毕,核对课程信息无误后保存

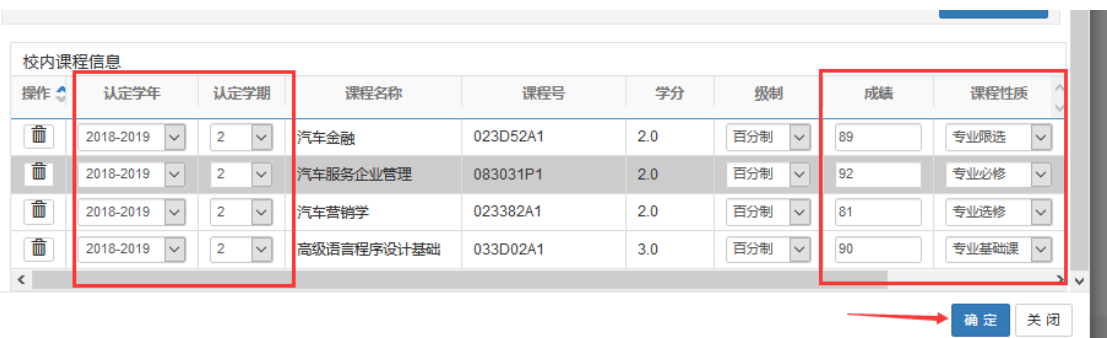

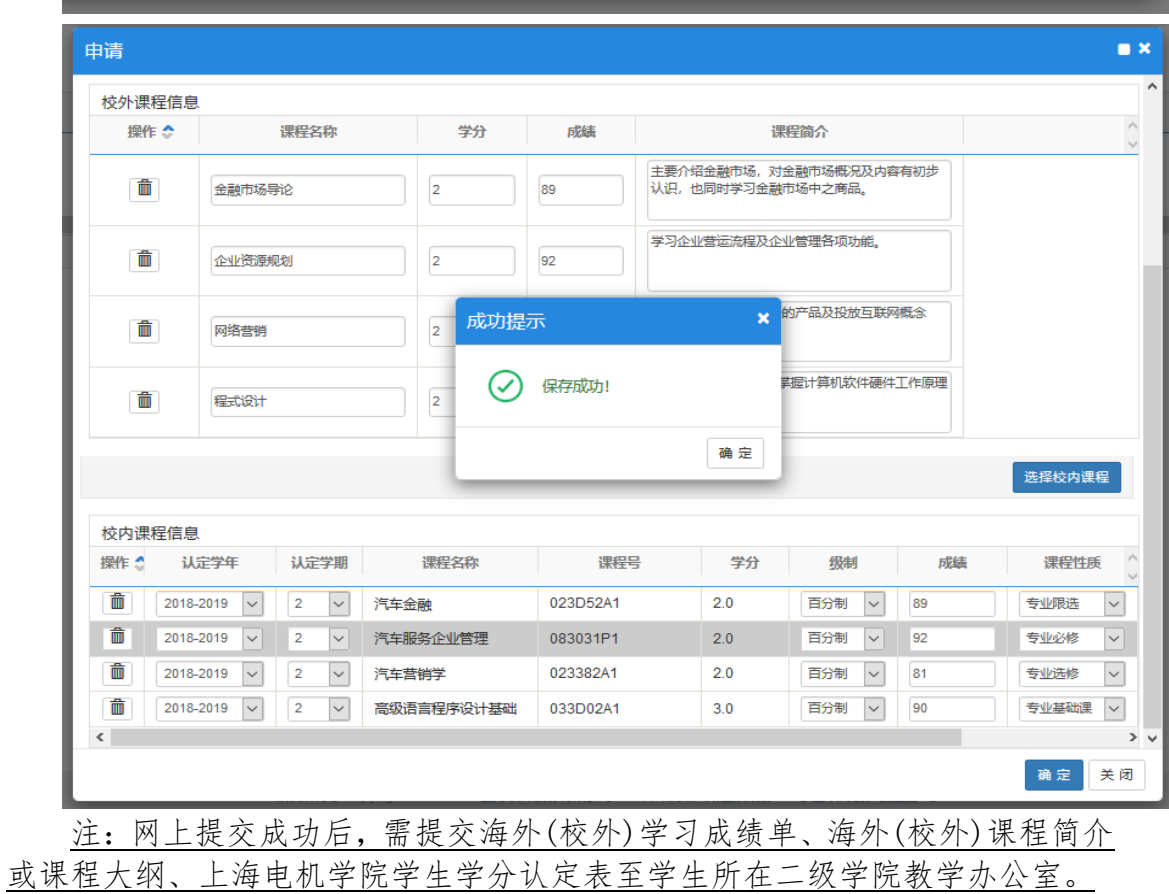

### 3.5、学生在系统中查询审核进度

学生提交相关材料后,可在"流程跟踪"里查看申请的审核状态。

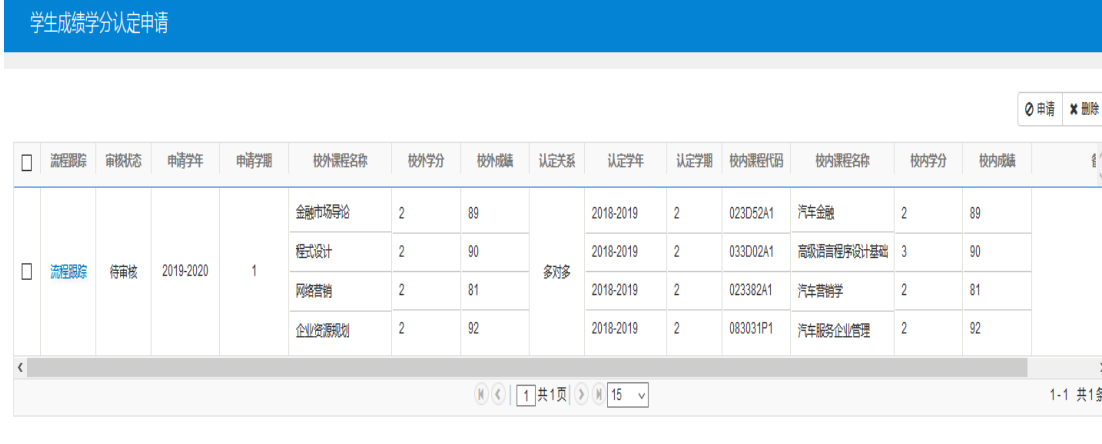

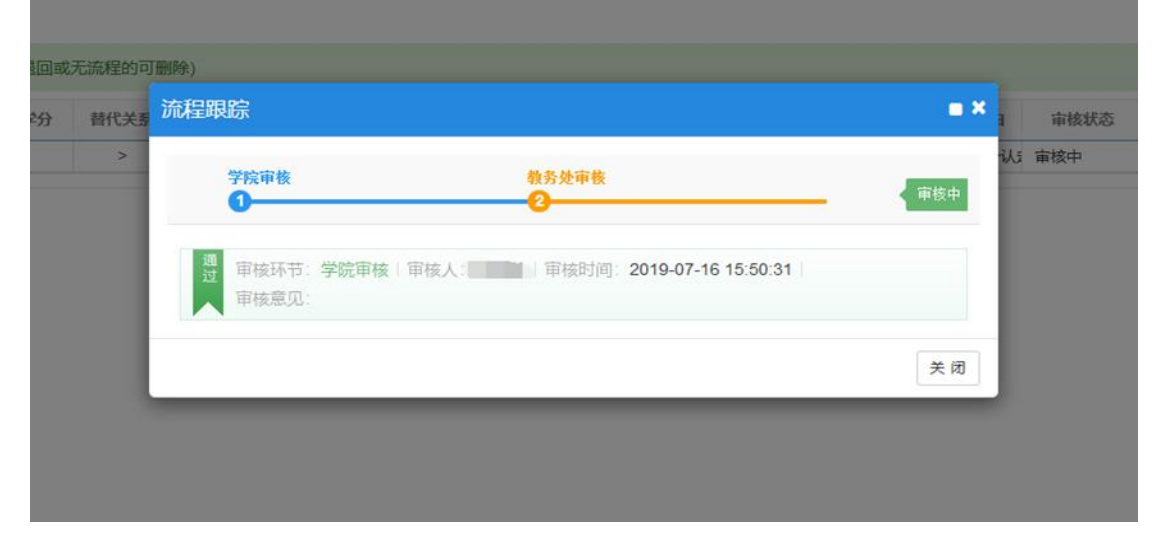

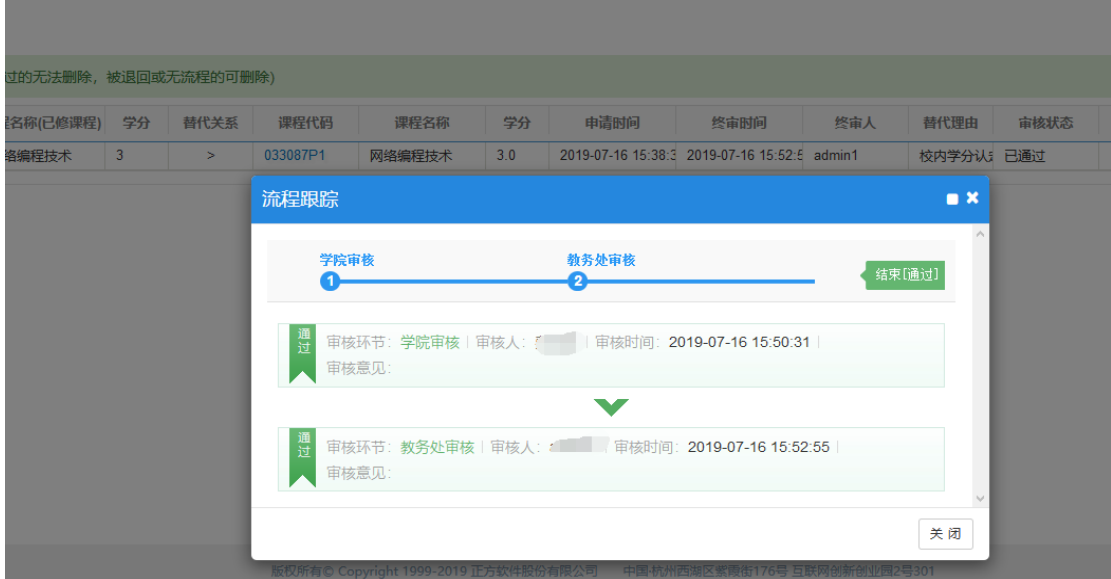

注意:审核通过后,学生核对自己的成绩单,替代后的课程应该出现在自己 的成绩单中,并且课程号正确。如有异常,及时向二级学院及教务处反映。

# 4、校外课程学分节点替代的操作及结果查询

4.1 登录教务系统,进入"报名申请"-"校外课程学分节点替代申请"

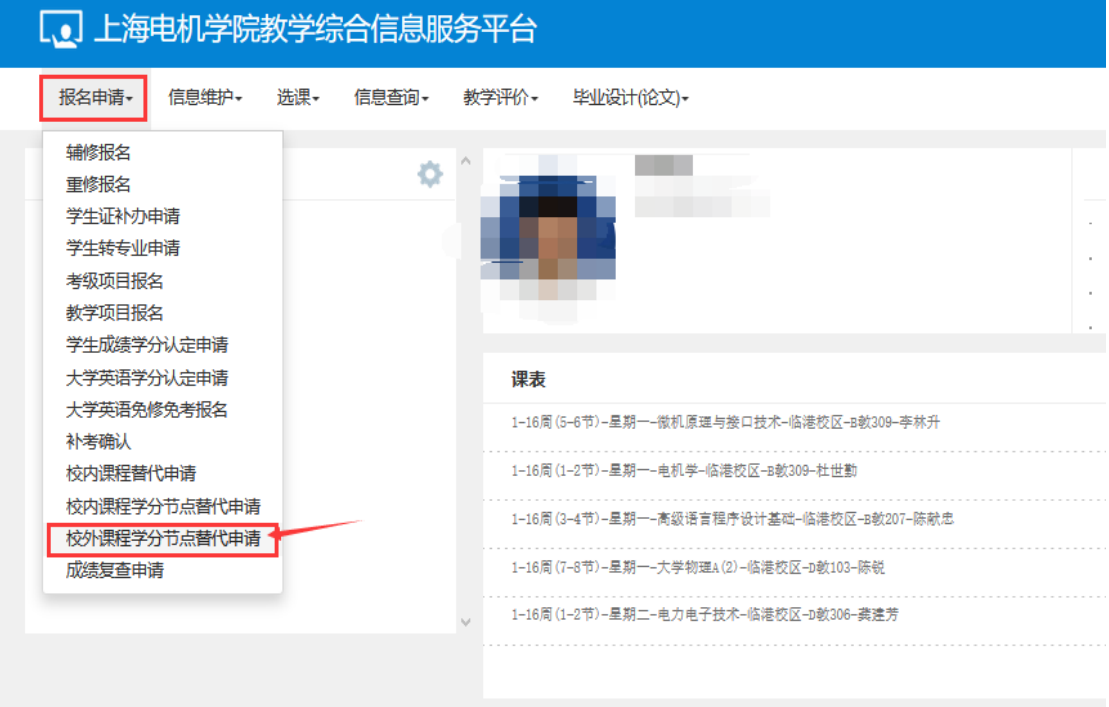

点击页面上"申请"按钮

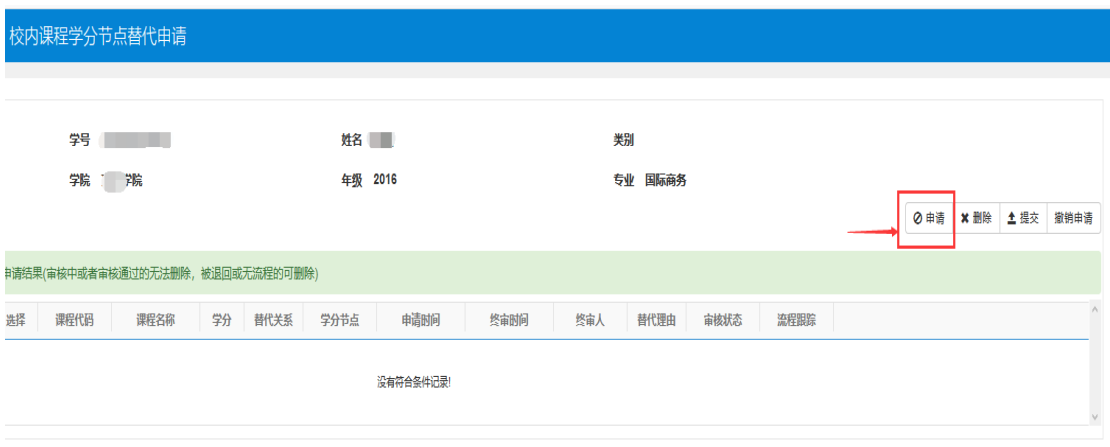

4.2 上传文件

"选择文件"上传,主要文件格式只允许 xls,zip,xlsx,rar,docx,doc, 类型文件。上传文件内容为学生海外(校外)学习成绩单、海外(校外)课程简介或 课程大纲。

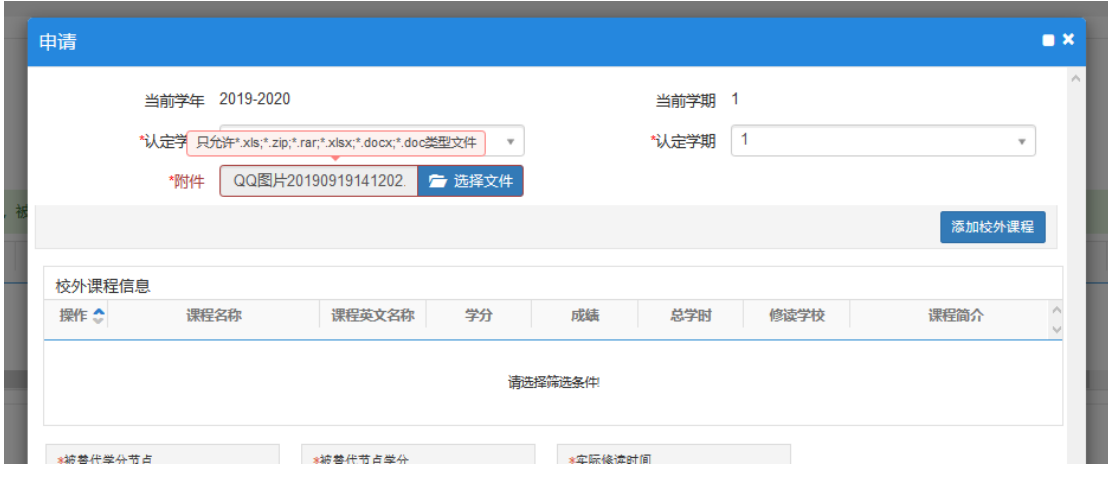

4.3 添加校外课程

学生添加可认定的校外课程,可同时添加多门课程。

必须填写:认定学年、认定学期、课程名称、课程英文名称、学分、成绩、 总学时、修读学校、课程简介。

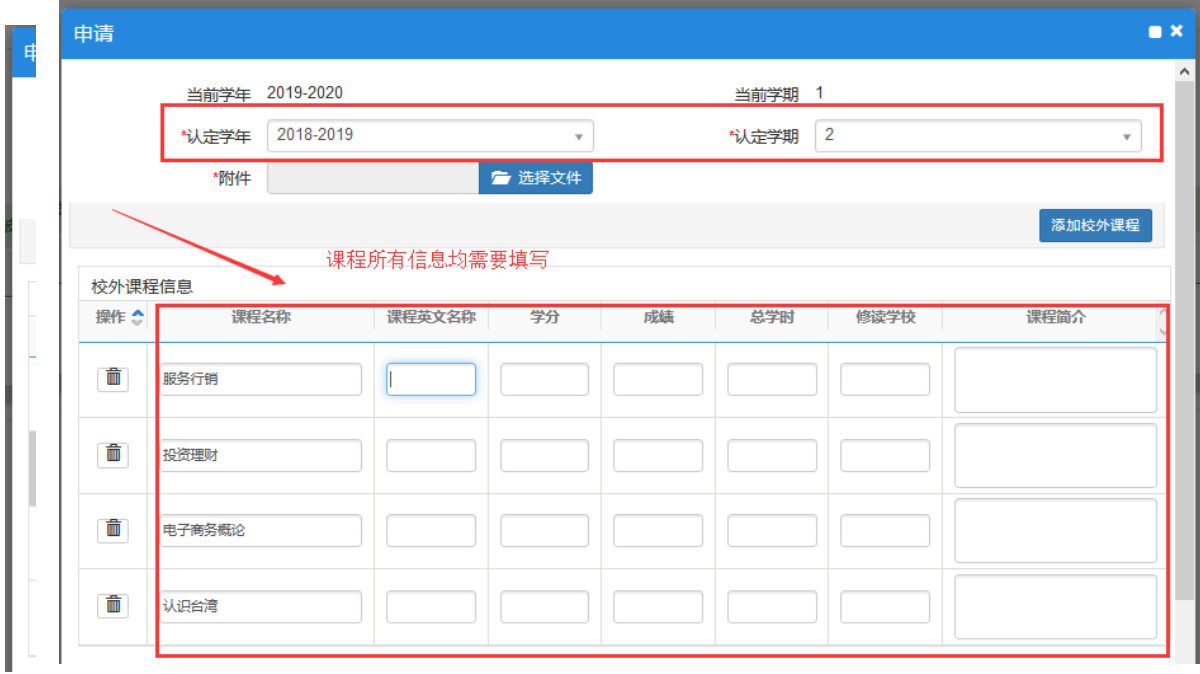

4.4 被替代学分节点-选择节点

选择需要替代的学分节点,选择修读的时间,填写认定的总学分及备注 根据本专业教学计划要求,认定相应的节点学分(认定前咨询本人所在二级 学院教学办公室)。

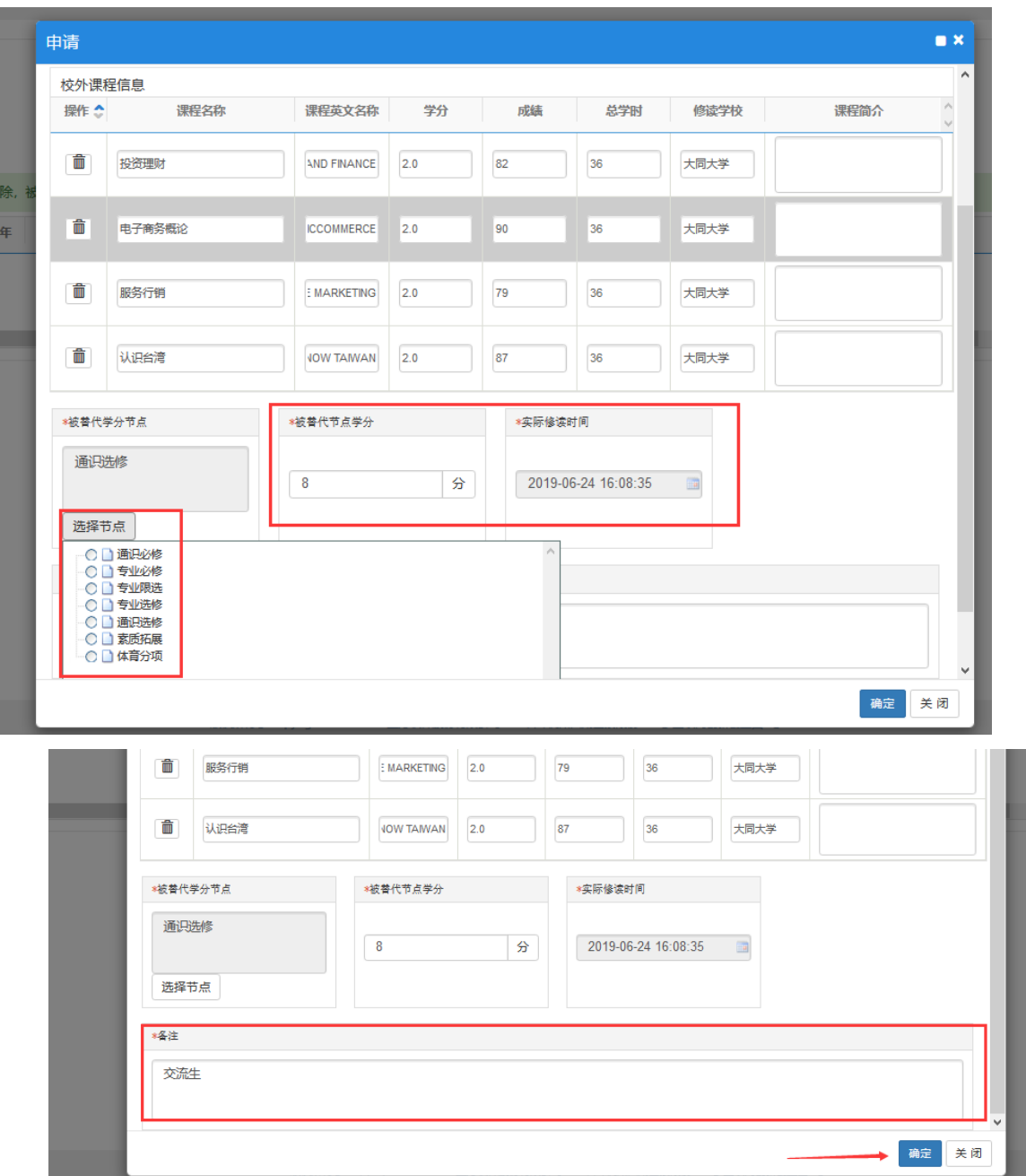

核对课程信息和被替代节点、学分信息无误后,填写备注,确定提交

4.5、学生在系统中查询审核进度

申请提交后, "流程跟踪"里可以看到个人申请的审核状态。

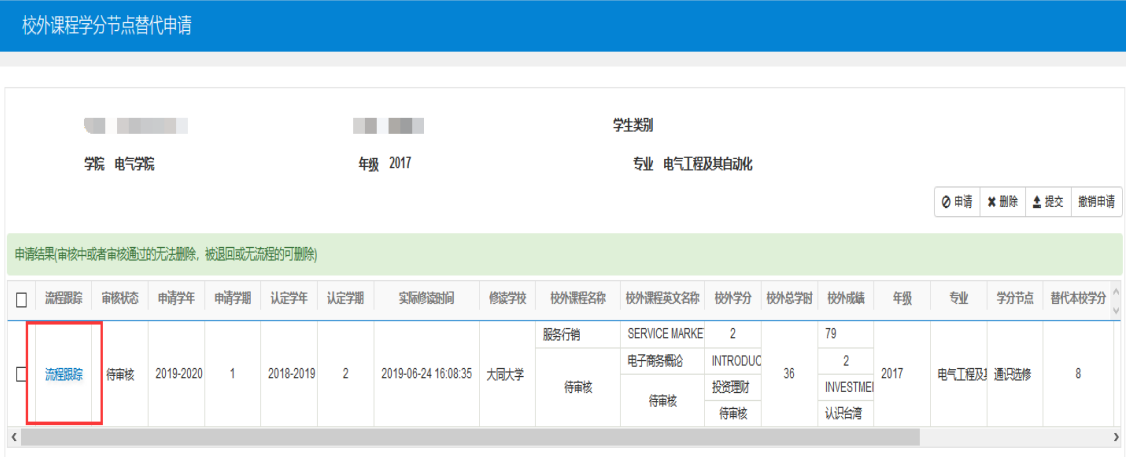

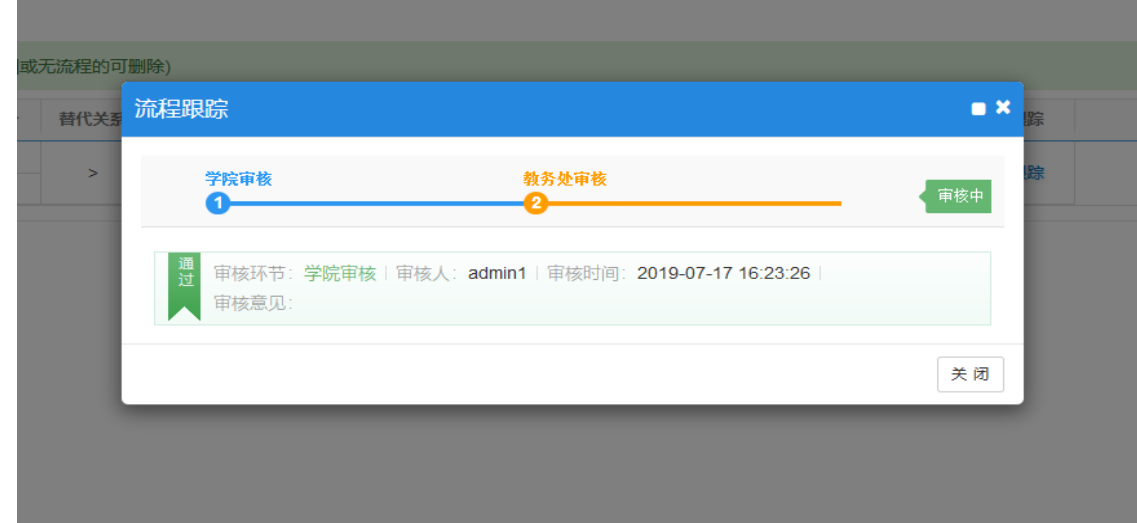

审核通过后(如下图),学生核对自己的成绩单,替代后的课程应该出现在 自己的成绩单中,并且课程号正确。如有异常,及时向二级学院及教务处反映。

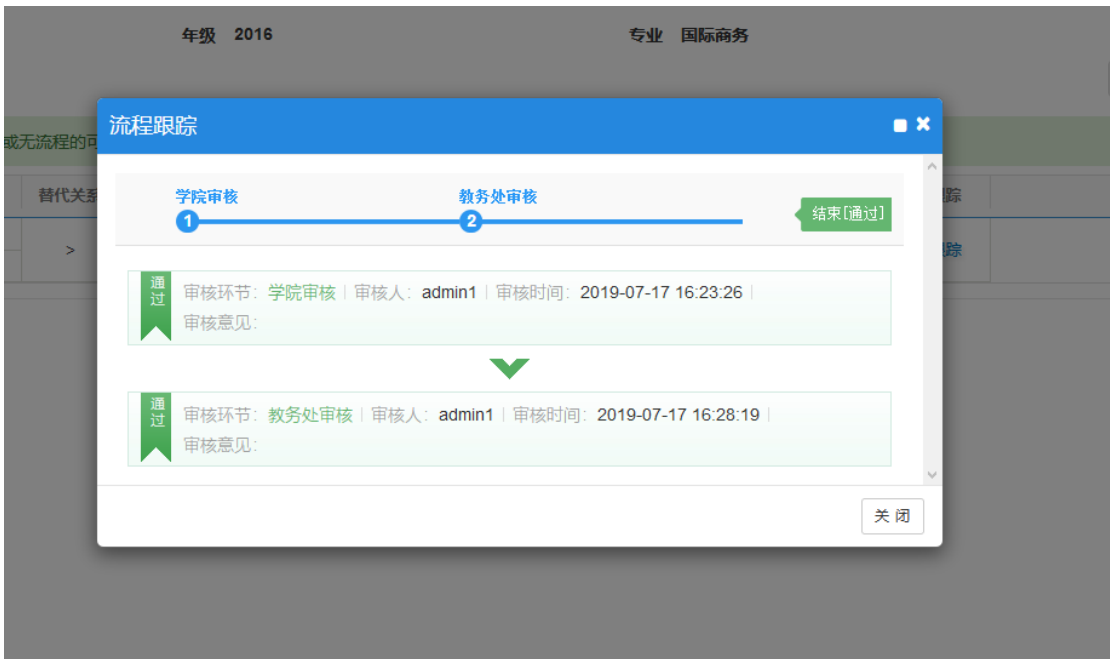